# Resolución de problemas de servicios del teléfono desconectados en Webex Teams para **WxC** J

# Contenido

Introducción **Prerequisites Requirements Antecedentes** Problemas comunes de configuración Licencias de llamada de Webex asignadas Validar las aplicaciones de llamadas de Webex Compruebe que dispone de la última versión de Webex Teams Intente forzar el inicio de sesión en los servicios del teléfono Valide su red y dispositivo ¿Qué sigue?

# Introducción

Este documento describe cómo resolver errores de servicios telefónicos en equipos de Webex que utilizan licencias de llamadas Webex (WxC).

# **Prerequisites**

## **Requirements**

Cisco recomienda que tenga conocimiento sobre estos temas:

- Webex Calling
- [Concentrador de control](https://admin.webex.com/login) (CH). Asegúrese de que dispone de acceso de administrador.
- Webex Teams

# **Antecedentes**

Uno de los problemas más comunes relacionados con los equipos de Webex que utilizan los servicios de llamadas de Webex es que los servicios del teléfono se muestran como desconectados. Esto significa que su usuario no está registrado en los servicios de llamadas de Webex y no puede recibir ni realizar llamadas hasta que se resuelva el problema. Este documento se centra en cómo solucionar problemas de PC y móvil, pero puede seguir los mismos pasos si tiene un problema con una tableta.

Cómo validar si los servicios del teléfono están desconectados:

### • PC Mac/Windows

En los equipos de Webex, en la esquina inferior izquierda, se muestra el mensaje No ha iniciado sesión en los servicios del teléfono.

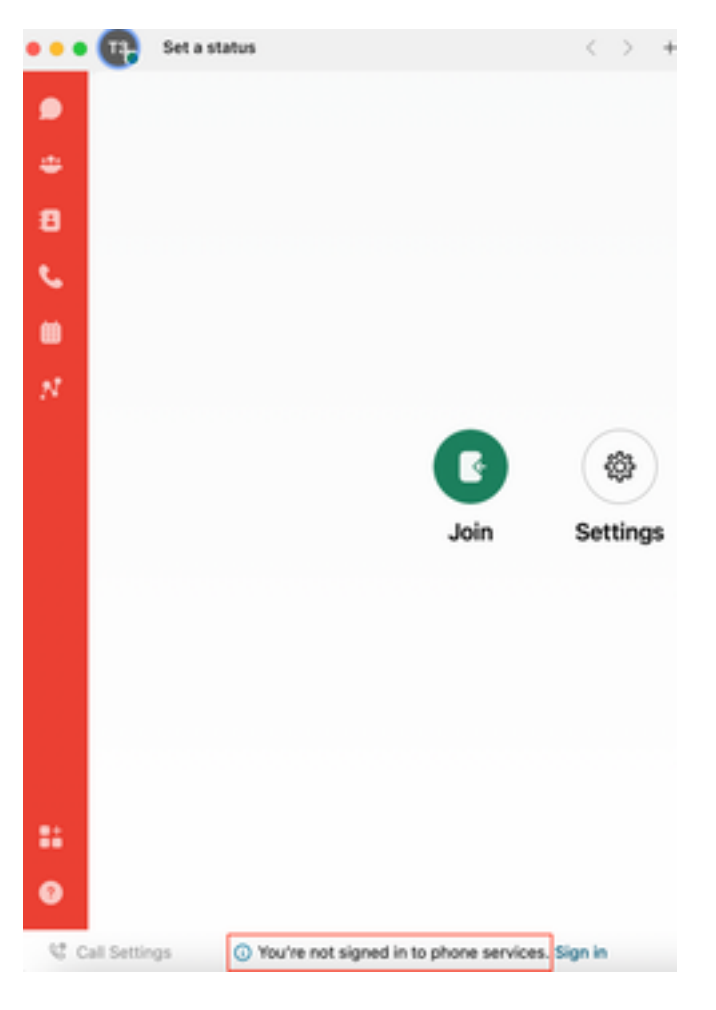

• iOs/Android móvil

Paso 1. Seleccione la imagen de perfil en la esquina superior izquierda.

Paso 2. Los servicios del teléfono están desconectados.

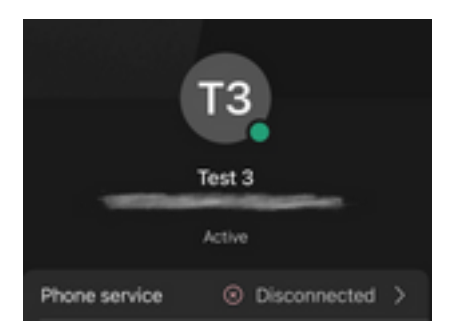

# Problemas comunes de configuración

## Licencias de llamada de Webex asignadas

Verifique que el usuario tenga licencias Wxc asignadas.

### Paso 1. En Control Hub, seleccione Users

### Paso 2. Seleccione [Su-usuario]

Paso 3. En Perfil, revise la configuración de las licencias. Debe mostrar las licencias de Webex Calling.

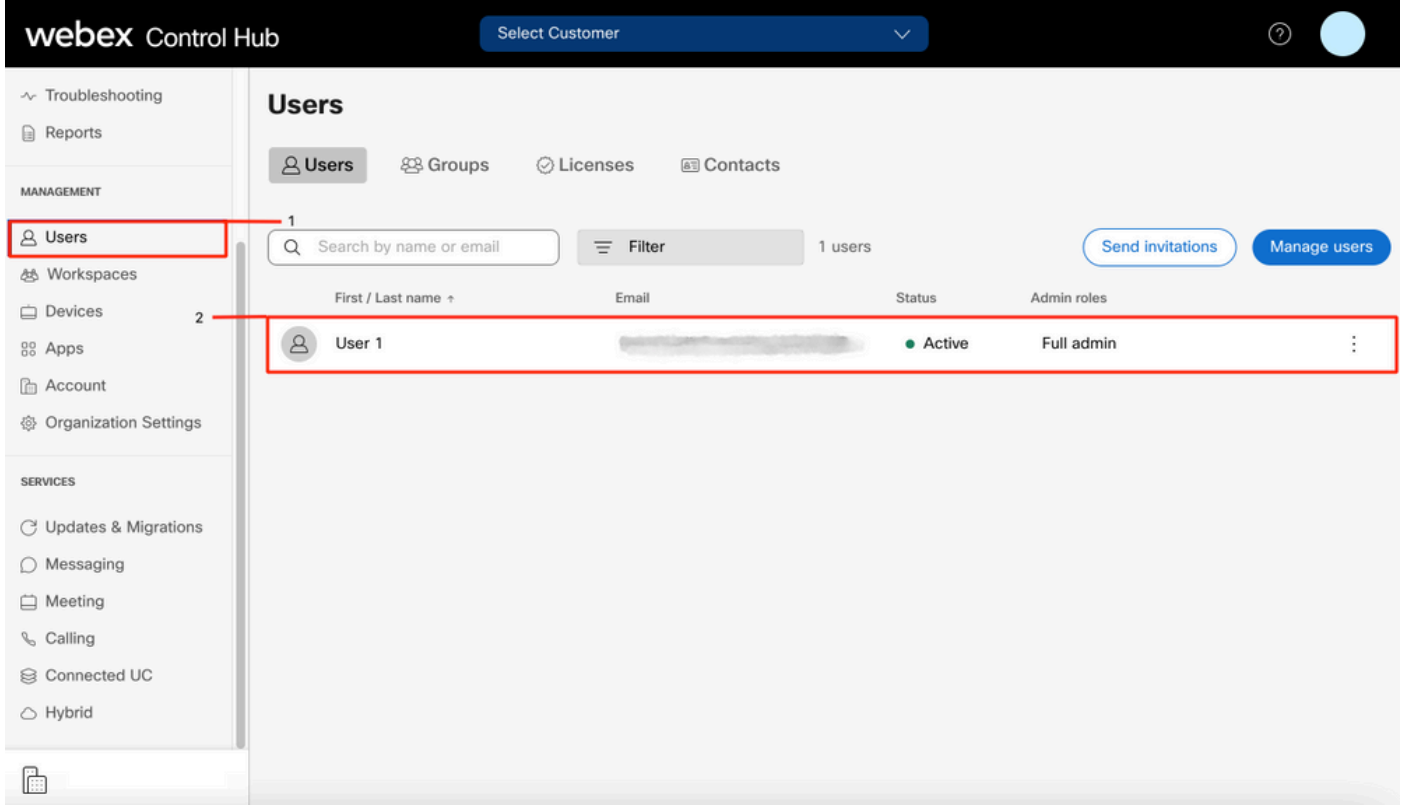

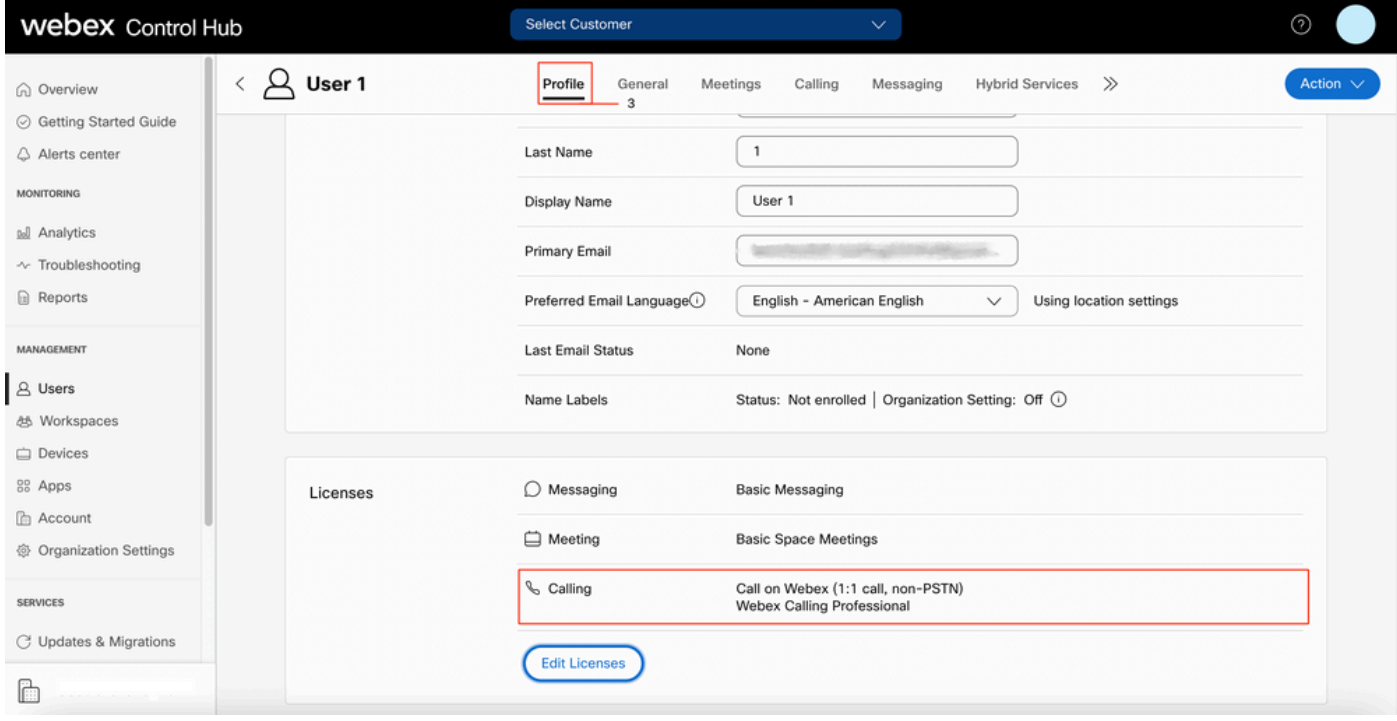

## Validar las aplicaciones de llamadas de Webex

Verifique que el usuario tenga asignadas licencias de aplicación de llamada Webex.

Paso 1. En Control Hub, seleccione Users

#### Paso 3. Seleccione la ficha Llamar

Paso 4. Seleccione Advanced Call Settings

#### Paso 5. Seleccione Aplicaciones

Paso 6. Verifique que la casilla de verificación Aplicaciones Webex Escritorio/Móvil o Tablet esté marcada.

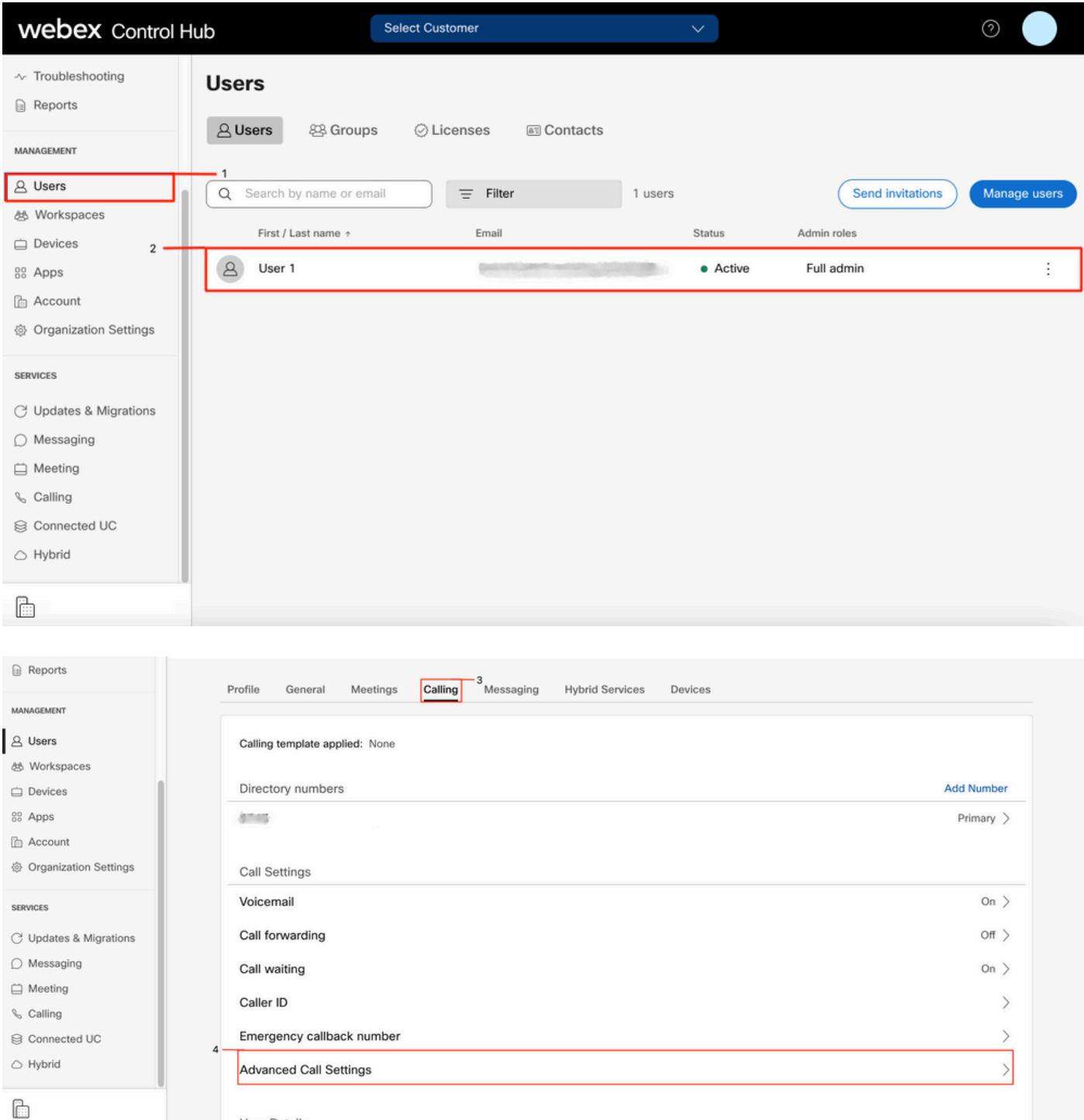

is a strong User Details<br>Listen of User Details

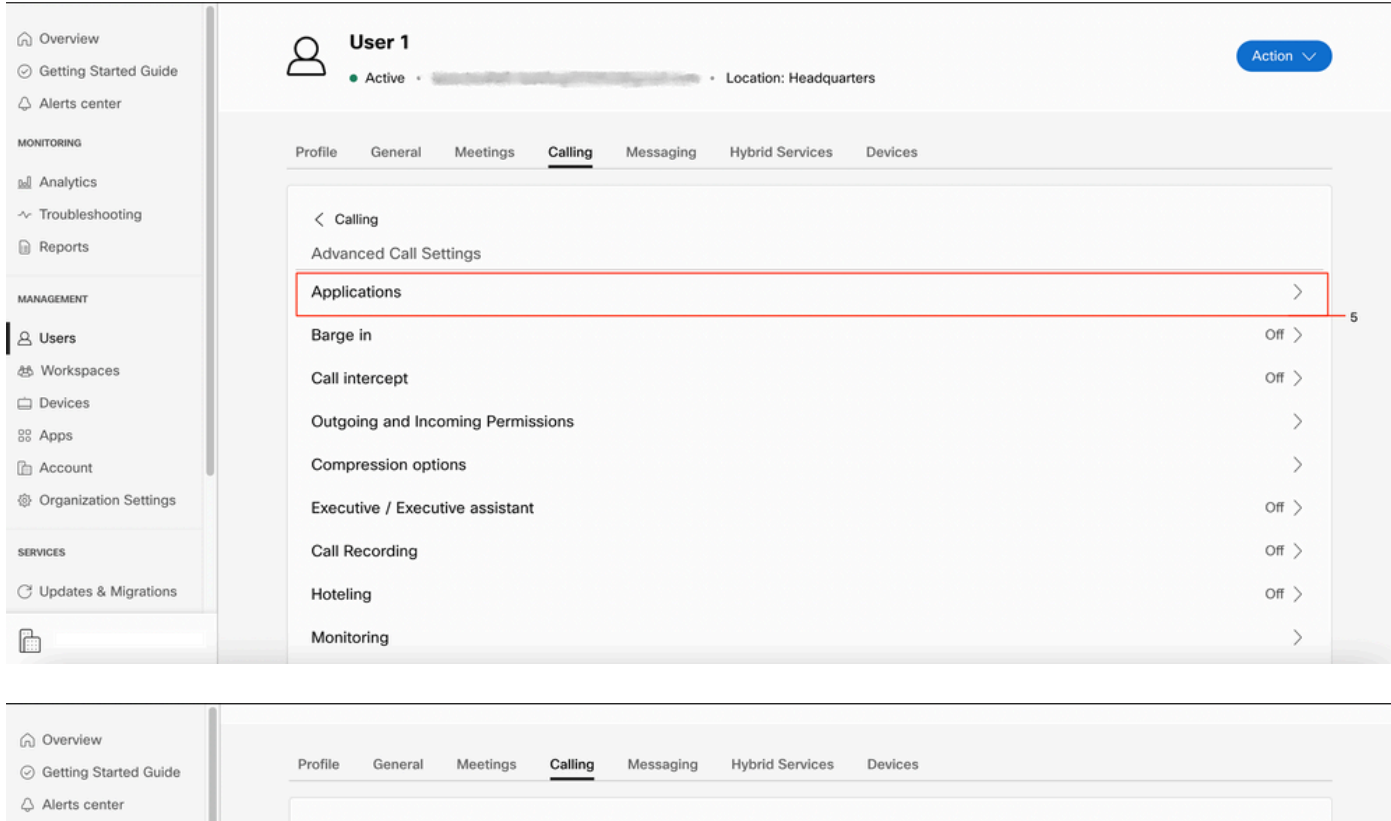

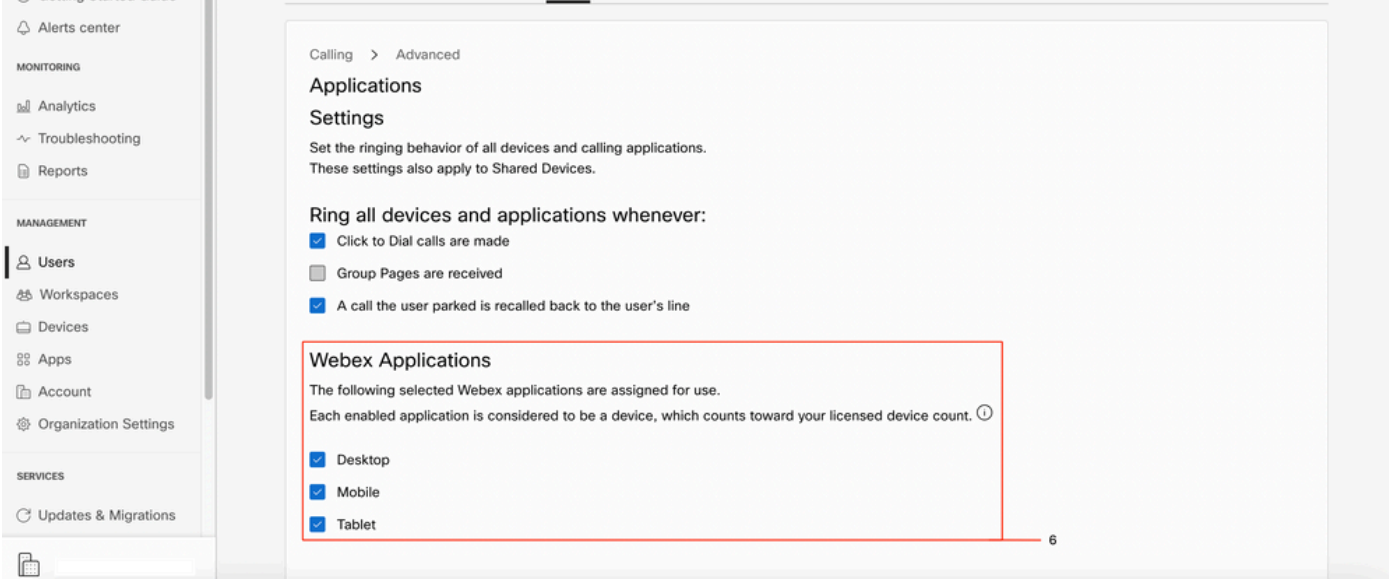

## Compruebe que dispone de la última versión de Webex Teams

Asegúrese de que dispone de la última versión. Se recomienda volver a instalar la aplicación.

Descargue este [enlace](https://www.webex.com/downloads.html) para Webex Teams en su PC o reinstale la aplicación a través de la App Store para su iPhone o la Play Store para su Android.

## Intente forzar el inicio de sesión en los servicios del teléfono

PC Mac

Paso 1. En los equipos de Webex, en la esquina inferior izquierda, vea el mensaje No ha iniciado sesión en los servicios telefónicos. Seleccione iniciar sesión.

iOS móvil

Paso 1. Seleccione la imagen de perfil en la esquina superior izquierda

### Paso 2. Seleccione Configuración

- Paso 3. Seleccionar llamada
- Paso 4. Seleccione Phone Services

### Paso 5. Seleccione Iniciar sesión

Nota: WxC no admite estar registrado en 2 equipos o dispositivos móviles diferentes al mismo tiempo.

## Valide su red y dispositivo

Asegúrese de que sus redes cumplen los [requisitos de referencia del puerto de llamada de](https://help.webex.com/en-us/article/b2exve/Port-Reference-Information-for-Cisco-Webex-Calling) **[Webex](https://help.webex.com/en-us/article/b2exve/Port-Reference-Information-for-Cisco-Webex-Calling)** 

# ¿Qué sigue?

Después de revisar estas configuraciones, si tiene algún problema, abra un caso con el TAC.

Debe agregar esta información:

- Su ID de organización
- Dirección de correo electrónico específica con el problema
- Proporcione los registros de los equipos de webex.

A continuación, siga estos pasos:

Registros de Webex Teams PC Mac

## Paso 1. En la esquina superior, seleccione Ayuda

Paso 2. Seleccione Enviar registros

Registros de Windows de Webex Teams PC

Paso 1. Seleccione la imagen de perfil en la esquina superior izquierda

## Paso 2. Seleccione Ayuda

Paso 3. Seleccione Enviar registros

Registros de Webex Teams para iOs/Android móviles

- Paso 1. Seleccione la imagen de perfil en la esquina superior izquierda
- Paso 2. Seleccione Enviar registros

### Acerca de esta traducción

Cisco ha traducido este documento combinando la traducción automática y los recursos humanos a fin de ofrecer a nuestros usuarios en todo el mundo contenido en su propio idioma.

Tenga en cuenta que incluso la mejor traducción automática podría no ser tan precisa como la proporcionada por un traductor profesional.

Cisco Systems, Inc. no asume ninguna responsabilidad por la precisión de estas traducciones y recomienda remitirse siempre al documento original escrito en inglés (insertar vínculo URL).

### Acerca de esta traducción

Cisco ha traducido este documento combinando la traducción automática y los recursos humanos a fin de ofrecer a nuestros usuarios en todo el mundo contenido en su propio idioma.

Tenga en cuenta que incluso la mejor traducción automática podría no ser tan precisa como la proporcionada por un traductor profesional.

Cisco Systems, Inc. no asume ninguna responsabilidad por la precisión de estas traducciones y recomienda remitirse siempre al documento original escrito en inglés (insertar vínculo URL).